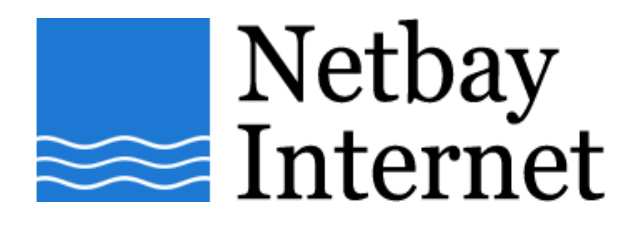

### **Email setup: Gmail for Windows Mail**

1. Open up Windows Mail, click on **Tools** – **Accounts** 

#### ril Inbox - Windows Mail File Edit View Tools Message Help **Send and Receive** ¥ Create Mail Synchronize All Local Folders Inbox Windows Contacts... Ctrl+Shift+C Outbox **Add Sender to Contacts** Sent Item Deleted It Windows Calendar Ctrl+Shift+L *&* Drafts Message Rules k Junk E-m a **interest of the metally** Newsgroups...  $Ctrl + W$ rec.arts.co Accounts... Junk E-mail Options... Options...

# 2. Click on **Add**

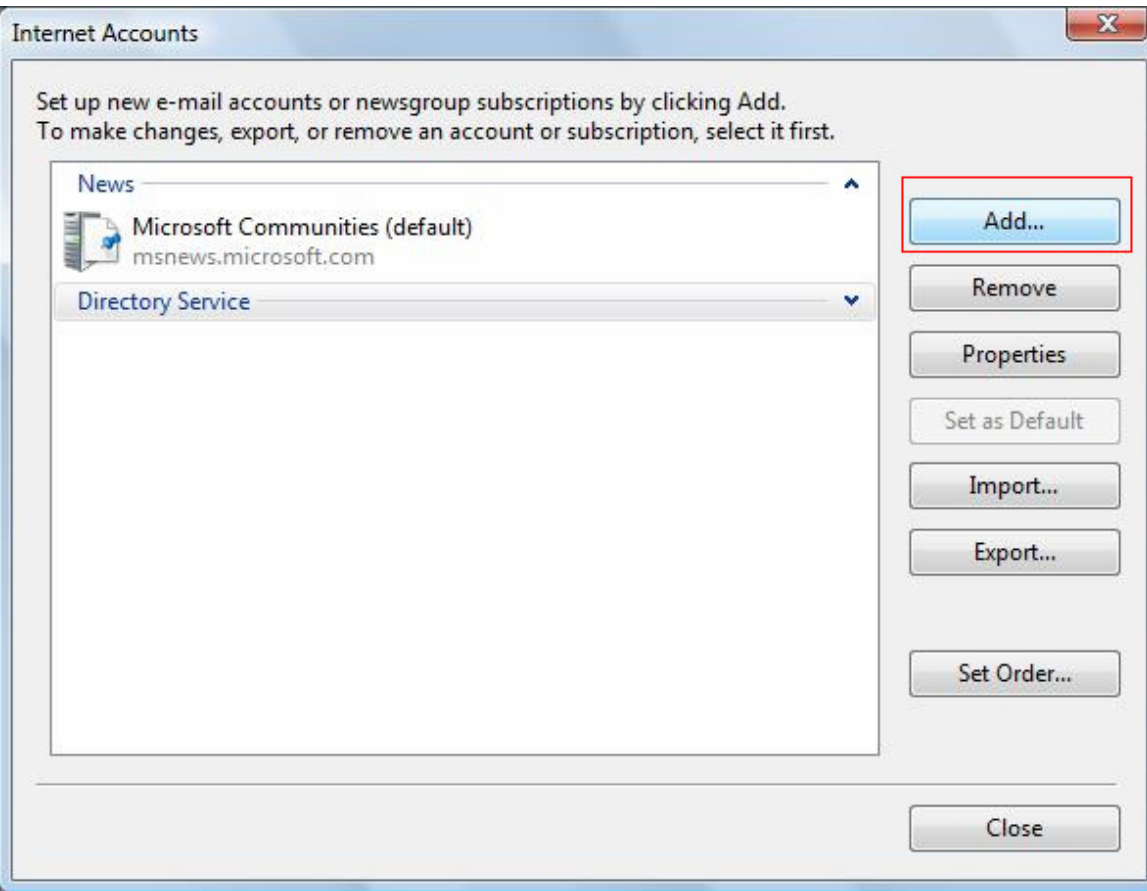

## 3. Select **E-mail Account** and Click **Next**

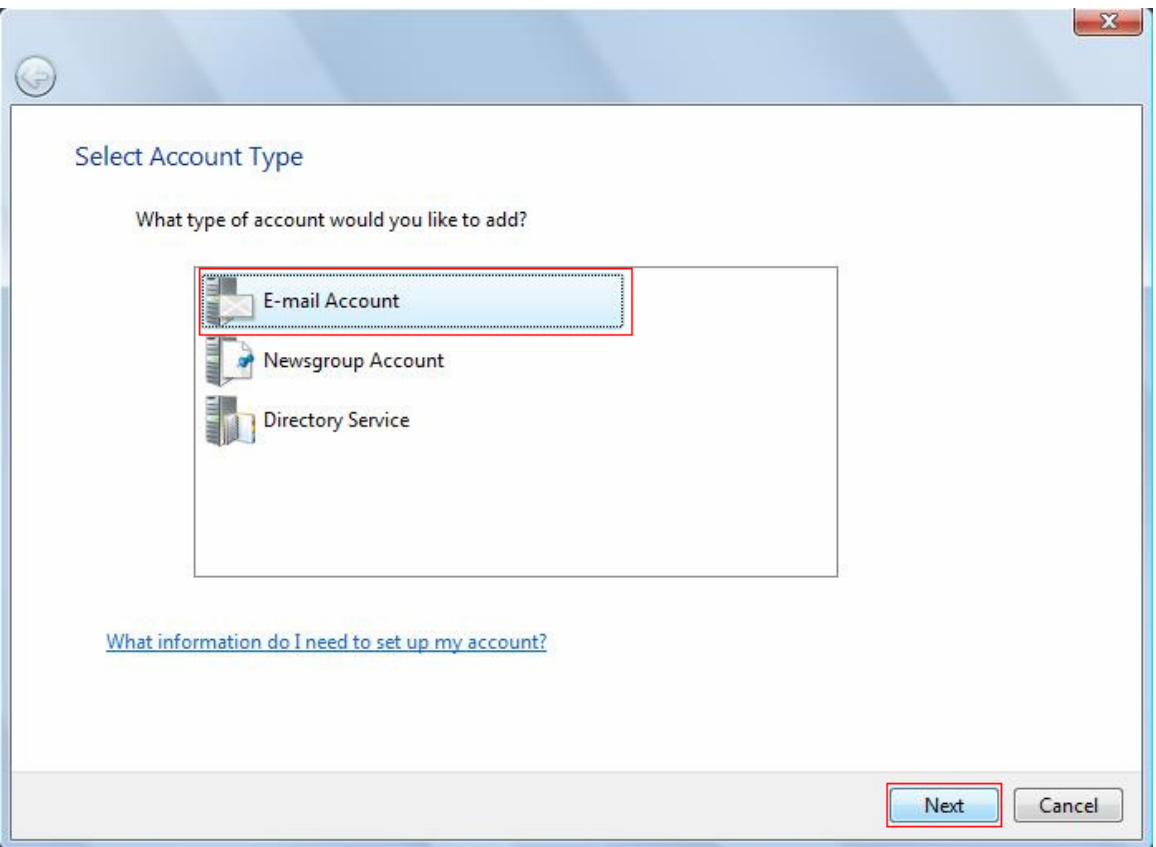

4. Enter your full name in the **Display name** text box and click **Next**.

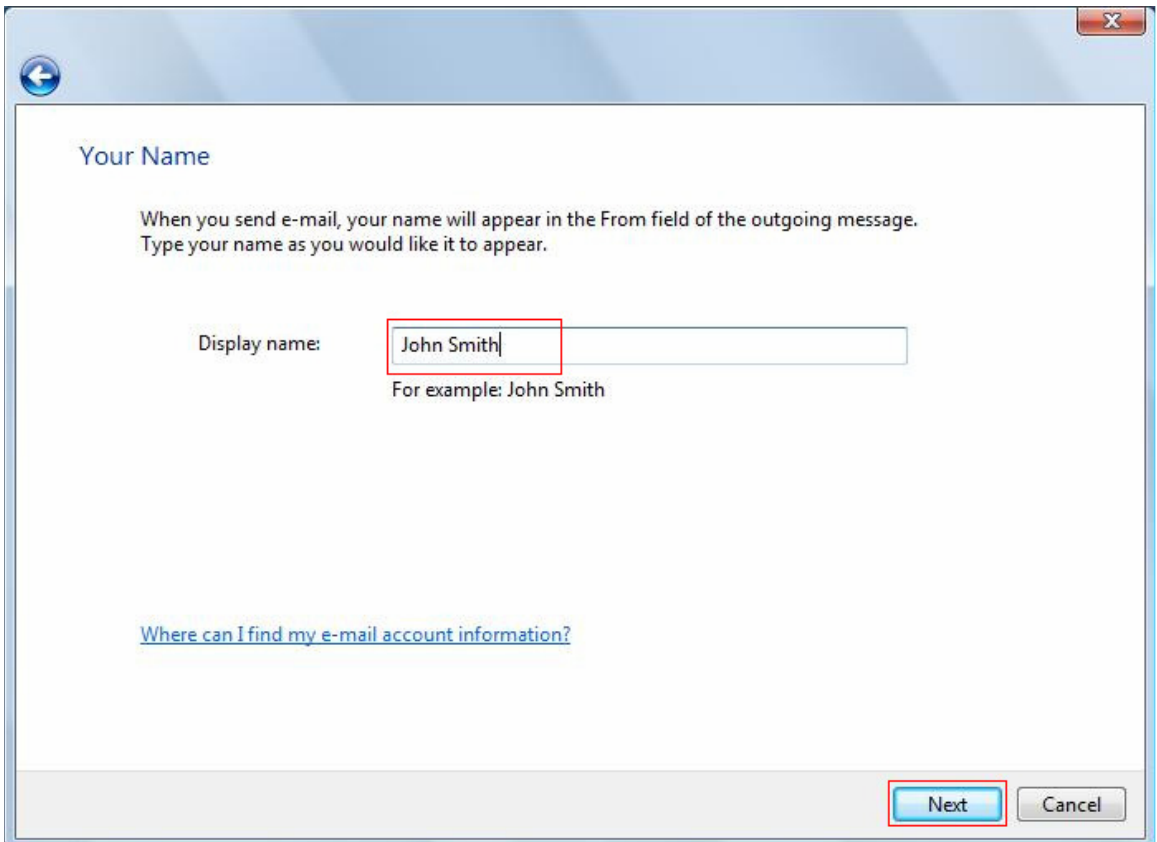

5. Enter your full Gmail email address and click **Next**.

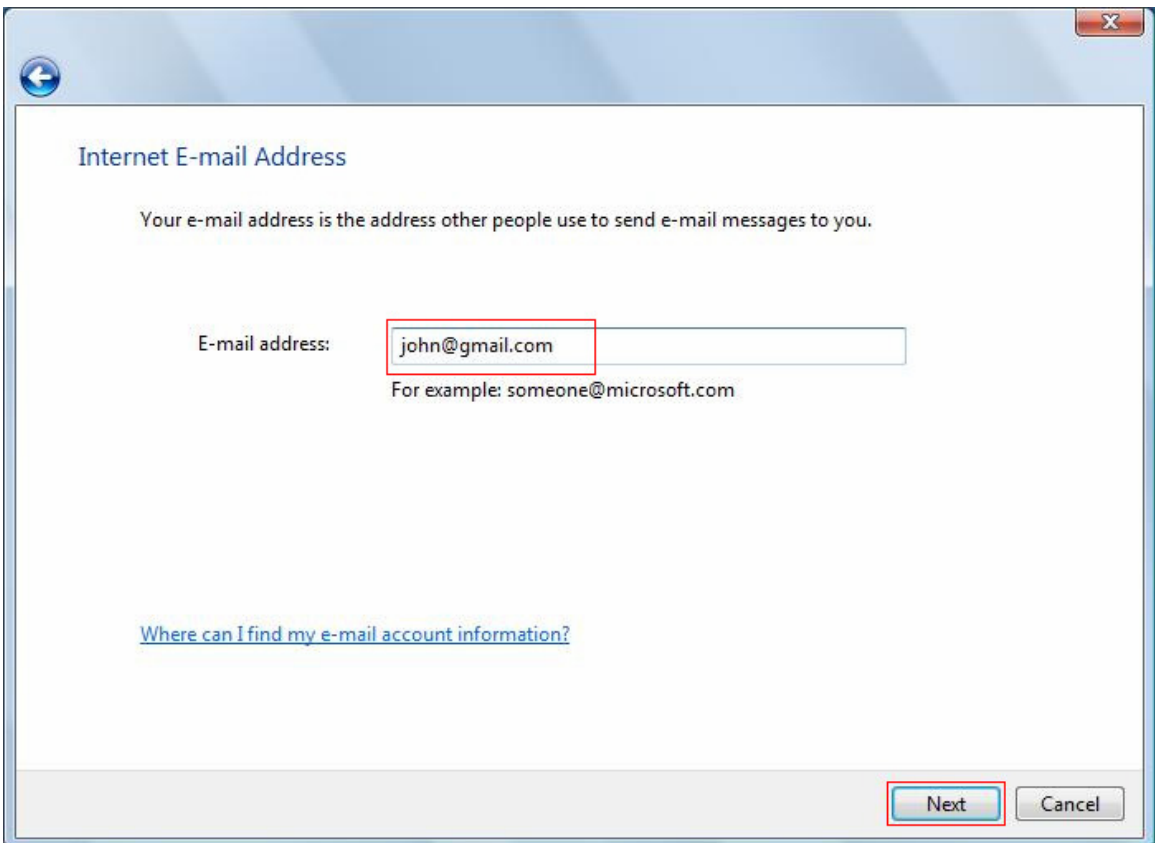

#### 6. Enter settings as per the screen below, and note that:

- a. Incoming server type: POP3
- b. Incoming mail server: pop.gmail.com
- c. Outgoing mail server: smtp.gmail.com
- d. Tick the box beside Outgoing server requires authentication

Click **Next** when done.

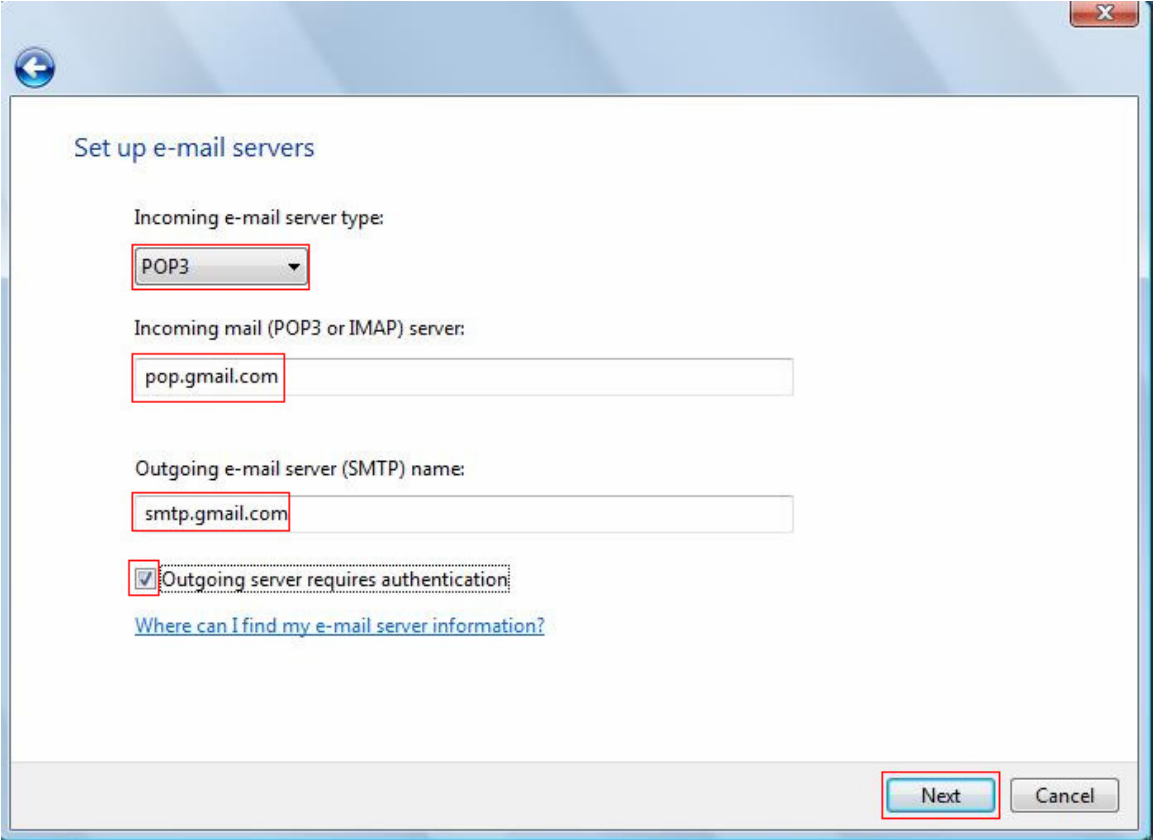

7. Enter settings as per the screen below, and note that:

- a. E-mail username: your full Gmail email address e.g. john@gmail.com
	- b. Password: your Gmail password

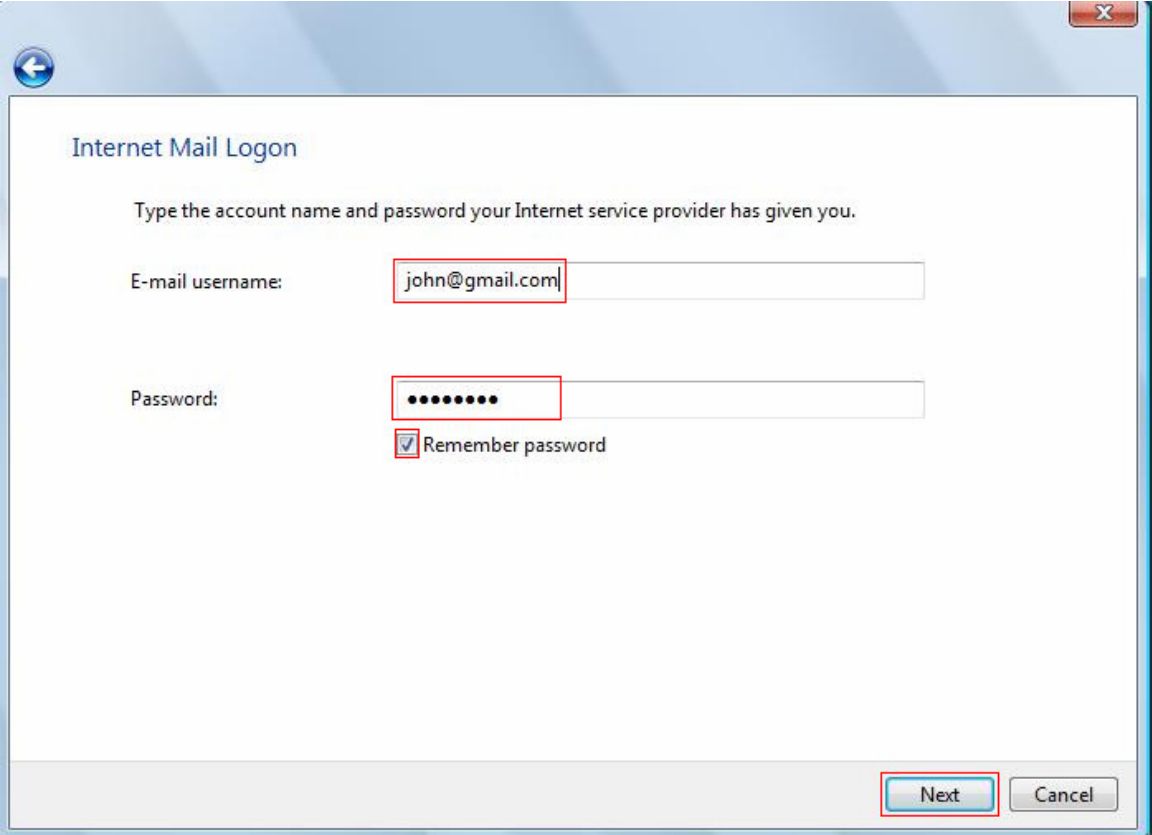

Click **Next** when done.

8. Uncheck "Do not download my e-mail at this time and click **Finish** 

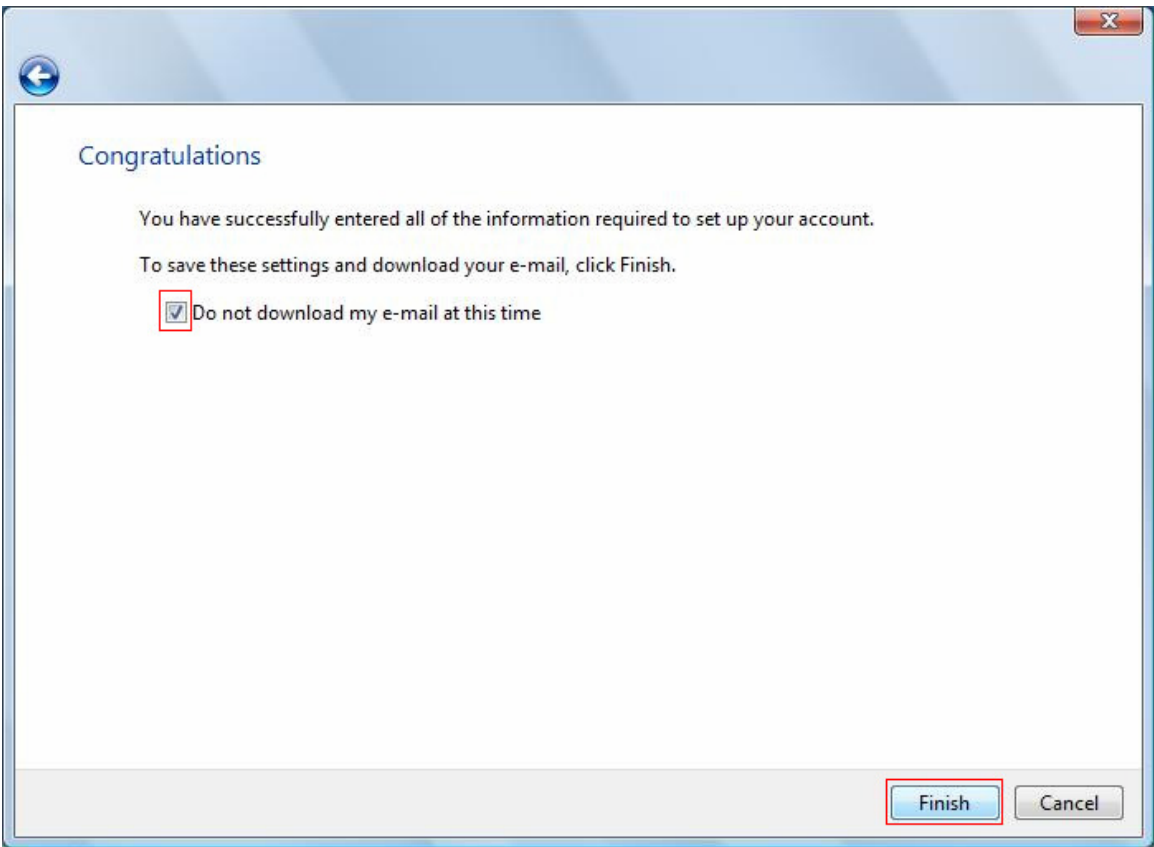

9. Left-click on the Account name once, and click on **Properties**

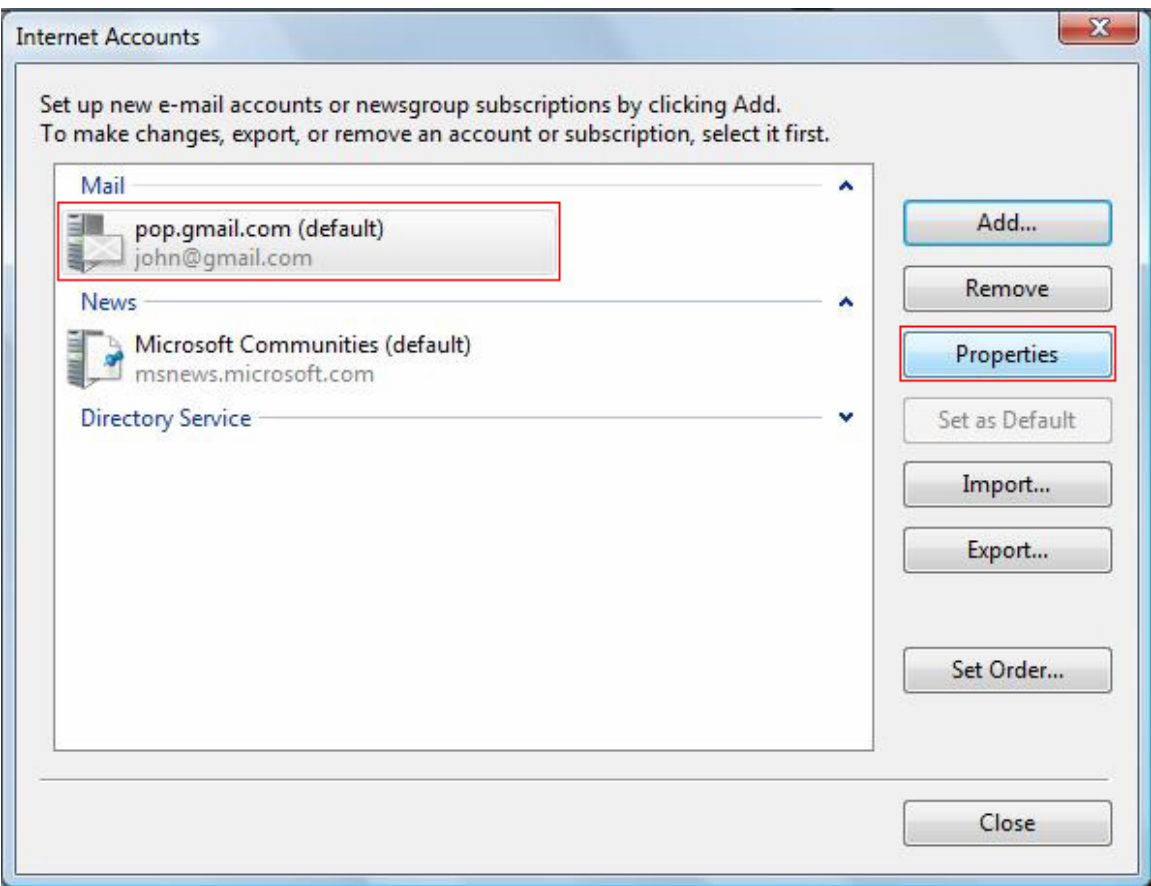

- 11. Click on the Servers tab, enter settings as per the screen below, and note that:
	- a. Incoming mail server: pop.gmail.com
	- b. Outgoing mail server: smtp.gmail.com
	- c. Account name: your Gmail email address. e.g. john@gmail.com
	- d. Tick box beside **My server requires authentication**

Click on **Settings** when done.

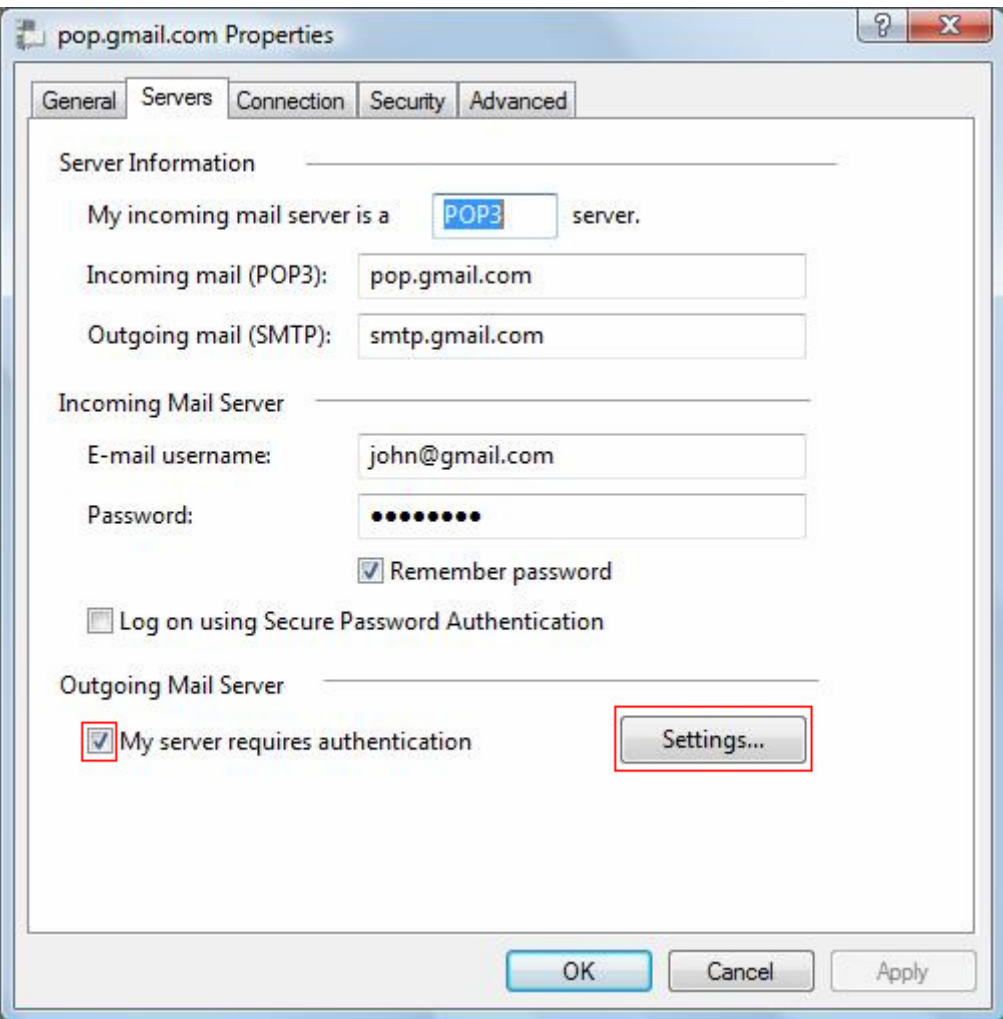

12. Select **Use same settings as my incoming mail server**, click **OK** 

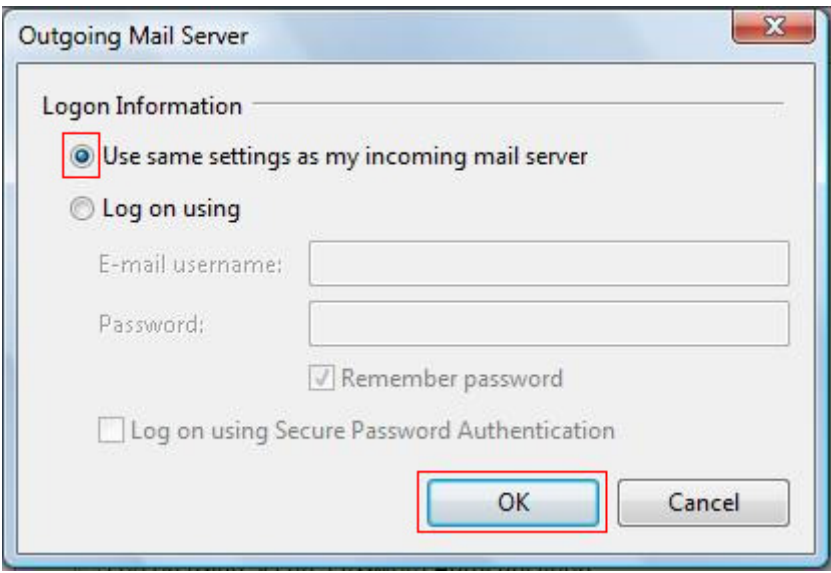

- 14. Click on the Advanced tab, enter settings as per the screen below, and note that:
	- a. Outgoing mail port: 465 (SSL ticked)

b. Incoming mail port: 995 (SSL ticked)

Click Apply, then OK

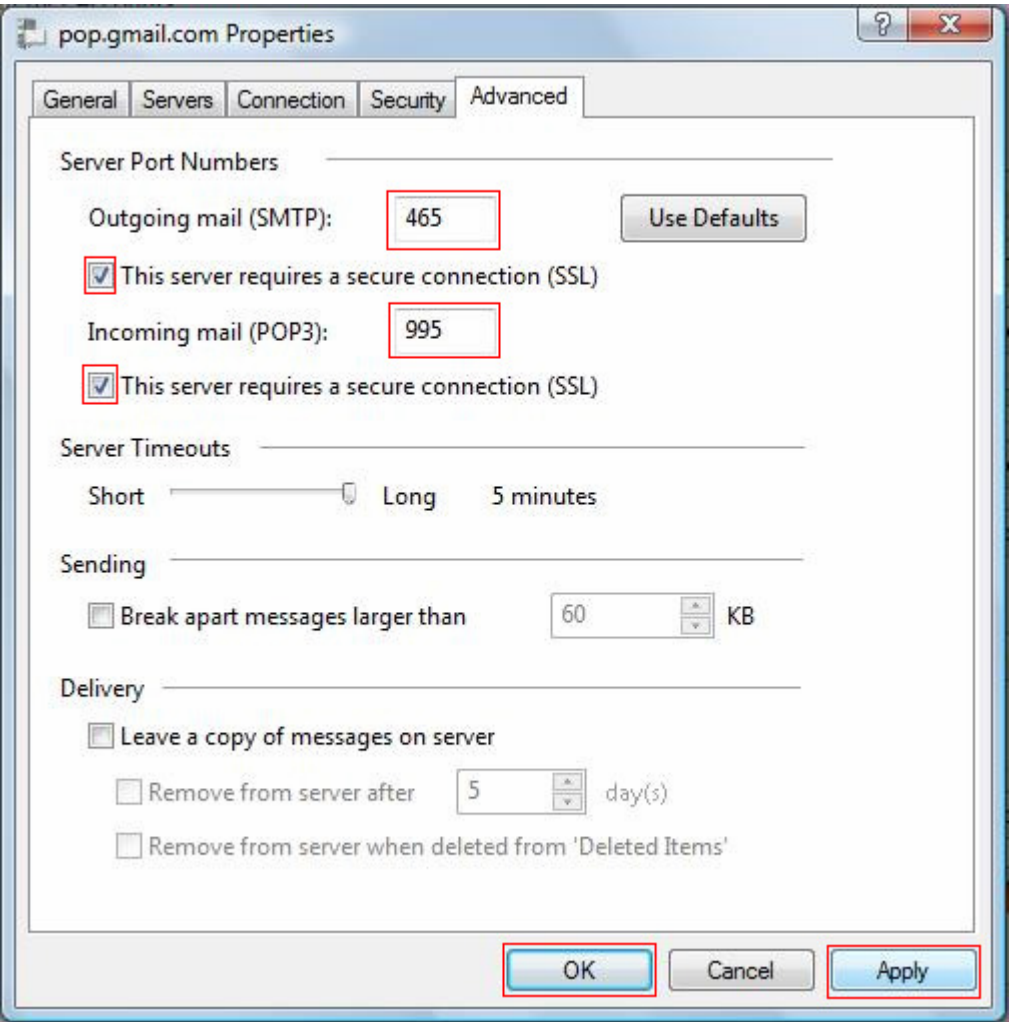

16. You have successfully set up Gmail on Windows Mail!